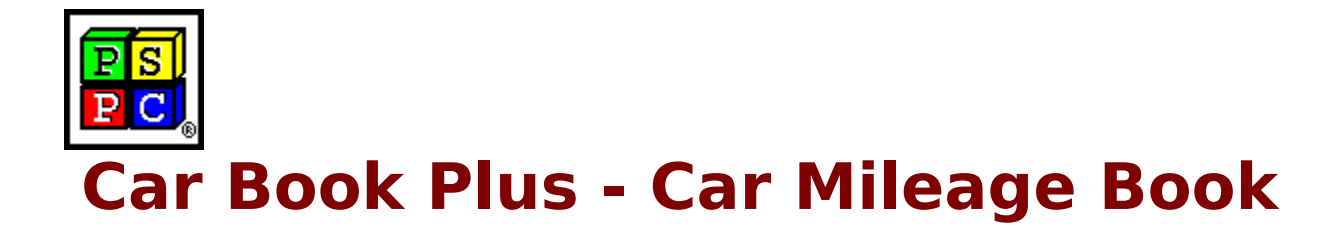

**Introduction**<br>
<u>Program Description</u><br>
<u>New Features and Servi</u><br> **Program Overview** Program Description New Features and Services

**Car Book Production**<br>
<u>Program Description</u><br>
<u>New Features and Services</u><br> **Program Overview**<br>
<u>Table Of Contents Window</u><br>
<u>Details Window</u><br>
Speed Bar - Table of Contents **Program Contents Window<br>
<u>Petails Window</u><br>
<u>Speed Bar - Table of Contents</u><br>
<u>Speed Bar - Details Windo</u><br>
<b>General** Details Window Speed Bar - Table of Contents Speed Bar - Details Window

**About**<br>
<u>How To<br>
Specia</u><br>
<u>Gource</u><br>
<u>What U</u> About PrimaSoft PC How To Register ? Special Offer **Other Products** Sources of PrimaSoft PC's Products What Users Say About PrimaSoft PC's Products Contact Information Frequently Asked Questions

**Car Book Plus** - Car Mileage Book and Car Expenses Book. Both programs will help you keep track of all car records (services, maintenance, repairs, insurance & license fees, fuel & oil costs, le costs, mileage, and more.. programs will help you keep track of all car records (services, maintenance, repairs, insurance & license fees, fuel & oil costs, leasing costs, mileage, and more...). CAR BOOK PLUS is well suited for both personal and business car use.

The program organizes the data efficiently, so that the information is readily accessible in a variety of ways.   

A similar format to a physical note book makes the program very easy to use, intuitive, and straightforward. On-line help messages are only one mouse click away. Can be used by both beginners and advanced users.

## **New Features and Services**

**New Standard Help System was addered to System was addered to System Theorem Theorem System reference of the corresponding information**  New Standard Help System was added. Just click on the Help push button. There is still our old help system (right mouse click) for fast reference of the corresponding information.

**Popup Menus have been added for Record Buttons. Popup menus give** you a fast way to access some functions (Quick View, Delete, Print, ...).

The travel distance can be calculated automatically from the odometer readings (start, end). New formats for date field.

Now you can order with VISA credit card directly from us. If you have access to online system fill the registration form, encrypt it, and send to our online address.

Now we do not charge for upgrades! All new versions are free for our registered users!

We have opened PrimaSoft WWW Home Page. This is the first place where new releases of our software are ready for downloads:<br>http://www.primasoft.com Update your bookmarks!

Update your bookmarks!<br>He Great news for America On<br>Forum at America Online syst Great news for America Online users. We have opened PrimaSoft Forum at America Online system. Use the KEYWORD function (under GO TO menu item). Enter the keyword "PRIMASOFT FORUM" or "**PRIMASOFT**", which will take you to the main menu of our Forum.

## **Table Of Contents Window**

The Table of Contents window is opened at the program startup.

The Table of Contents window is open<br>
Table of Contents' purpose is to displa<br>
making it a general purpose viewing t<br>
through records, filter the records you Table of Contents' purpose is to display a record list in a notebook format, making it a general purpose viewing tool. From here, you can browse through records, filter the records you like or don't like arranging them the way you like.

Fields listed in the Table of Contents are only in the readable form. Records can be created or modified in the Details Window. Press on the Record Button or press on the New Button to display the Details Window.

# **Details Window**

**Details Window display<br>information displayed<br>create a new one. Pg<br>records.** Details Window displays all data fields for the selected record. You can modify information displayed in edit boxes. You can also delete the current record or create a new one. PgUp and PgDn buttons let you display details of other records.

Press on the Record Button or the New Button in the Table of Contents window to display the Details Window.

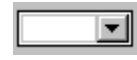

Data Entry Fields

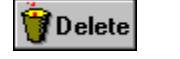

**Delete** 

The Speed Bar is a shortcut to application f<br>at the bottom part of the program window.<br>panel to execute functions. The Speed Bar is a shortcut to application functions. Speed Bar is displayed at the bottom part of the program window. Press buttons on the Speed Bar panel to execute functions.

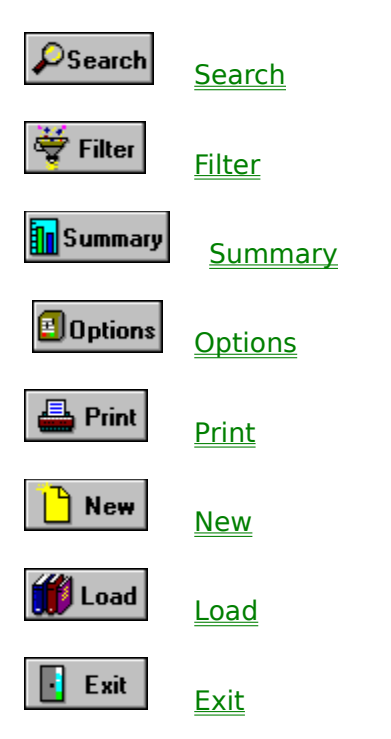

**Choose the most conv**<br>**1) Money Order, Checl<br>Please send your money<br>or cash with a registratic Choose the most convenient way to register/order the program:**<br> **Choose the most convenient way order the program:**<br> **Choose the program:**<br> **Choose the program:**<br> **Choose the program:**<br> **Choose the program:**<br> **Choose the Please send your money order, check, or cash with a registration form to the PrimaSoft PC, Inc.** Please send your money order, check (drawn on Canadian or American Bank), or cash with a registration form to the following address:

PrimaSoft PC, Inc. P.O. Box 456 Surrey, BC V3T 5B7 **CANADA** 

## 2) Credit Card Orders

We accept VISA Card order<br> **2)** mumber, the cardholder<br> **2)** information to the address<br> **Phone:** 1-604-951-1 We accept VISA Card orders. Please send us a registration form with the card number, the cardholder name and the expiration date. You may send all this information to the address mentioned above or by:

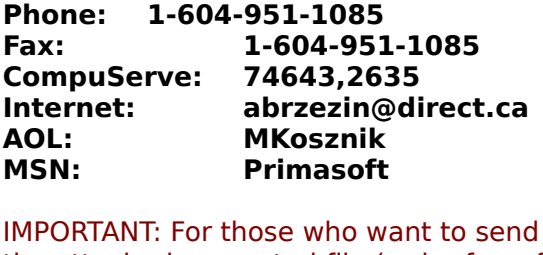

**MSN:** Primasoft<br>
IMPORTANT: For those who w<br>
the attached encrypted file ( **IMPORTANT: For those who w**<br>the attached encrypted file (<br>- From INTERNET - then send IMPORTANT: For those who want to send us an order form as an e-mail with the attached encrypted file (order form file). Do it in the following way:

- From INTERNET - then send to our INTERNET address.

- From COMPUSERVE then send to our COMPUSERVE address.
- From America OnLine then send to our America OnLine address.
- From Microsoft Network then send to our Microsoft network address.

**3) Compuserve provides a convenition**<br>**3) SWREG** and place an order. The Statement. You will be asked for GO SWREG Compuserve provides a convenient on-line registration system. Just GO SWREG and place an order. The payment will be billed to your Compuserve Statement. You will be asked for the Product Number, keep it handy. GO SWREG

Product Number: 4285

# 4) INTERNET Registration Through Our WWW Home Page or First<br>Virtual (all Credit Cards)

**Virtual (all Credit Cards)**<br>You need a World-Wide Web browser. You may visit our HOME PAGE :<br>http://www.primasoft.com **You need a World-Wide Web**<br>**http://www.primasoft.co** You need a World-Wide Web browser. You may visit our HOME PAGE :

**http://www.primasoft.com<br>You need a World-Wide Web browser. You may visit our HOME PA<br>Virtual directly, use address:<br>http://www.infohaus.com/access/by-seller/PrimaSoft Inc** You need a World-Wide Web browser. You may visit our HOME PAGE at First Virtual directly, use address:

How to register through First Virtual ?

1) Locate the following Internet Site: http://www.fv.com

How to register through First Virtual?<br>1) Locate the following Internet Site: http://www.fv.com<br>2) Find the information on how to open a buyer's account at Fir.<br>easy and you only do it once) 2) Find the information on how to open a buyer's account at First Virtual (it's easy and you only do it once)

3) After you have opened a buyer's account enter the First Virtual Infohause (on-line shopping mall)

4) Browse the catalog by seller and select PrimaSoft PC, Inc.

5) Select the program you want and download it (just click on the icon)

# **About PrimaSoft PC**

**PrimaSoft PC, Inc., a Canadi**<br>utility software for PC users<br>of DOS and Windows-based<br>catalogues which are currer PrimaSoft PC, Inc., a Canadian software company, specializes in developing utility software for PC users. To date, the company has developed a number of DOS and Windows-based utility packages, such as text editors, organizers, catalogues which are currently distributed as shareware all over the world.

Over the past four years, PrimaSoft PC has designed and implemented about 25 Windows programs that are distributed as PrimaSoft Windows **Collection.** All programs use a book-like user interface that seems to be well received by most users, especially computer novices.

**Collection**. All programs use a book-like user interface that seems to be well received by most users, especially computer novices.<br>Beginning with PrimaSoft Internet Organizer, PrimaSoft PC has introduced a new product li Beginning with PrimaSoft Internet Organizer, PrimaSoft PC has introduced a DBase database engine (industry standard). New products should appeal to both beginners as well as sophisticated users and corporations (the software can be used in multiuser environments).

We will also be releasing small, user-friendly utilities that can make your life easier. Some examples are: PrimaSoft Dialer, PrimaSoft Mouse Tracker, and PrimaSoft Text.

Contact Information Other PrimaSoft Products

## **Contact Information**

**PrimaSoft PC, Inc.<br>
P.O. Box 456<br>
Surrey, BC V3T 5B7<br>
CANADA** Surrey, BC<br>CANADA<br>Phone:

CANADA<br>Phone: 1-604-<br>Fax: 1-604-Phone:<br>Fax:<br>-

**Phone: 1-604-951-1085 Fax: 1-604-951-1085 Compuserve:** 74643,2635<br>
Internet: abrzezin@direct.ca<br>
America Online:MKosznik<br>
Microsoft Network: Primasoft **America Online:MKosznik<br>Microsoft Network: Primasoft<br>Internet - PrimaSoft's WWW Home Page:** 

Microsoft Network: Pri<br>Internet - PrimaSoft's WW<br>http://www.primasoft.con **Microsoft Network:**<br>Internet - PrimaSoft's WWW Hor<br>http://www.primasoft.com **http://www.primasoft.com**

**Internet - PrimaSoft's WWW Home Page: Internet - PrimaSoft's Store at First Virtual: http://www.infohaus.com/access/by-seller/primasoft\_inc** 

# **Other PrimaSoft PC Products**

**1) PrimaSoft Internet Organizer:** a powerful yet easy-to-use database system that will help<br>you organize your Internet information; especially useful for keeping track of and accessing Wel<br>Pages; supports all major browse you organize your Internet information; especially useful for keeping track of and accessing Web Pages; supports all major browsers.

**2) PrimaSoft Mouse Tracker:** a small utility program that animates the mouse cursor so that it is easy to spot. This is a FREEWARE program.<br>**3) PrimaSoft Dialer:** a fast and small phone dialer; it will save you time by au is easy to spot. This is a FREEWARE program.

**3) PrimaSoft Dialer:** a fast and small phone dialer; it will save you time by automatically<br>redialing when the line is busy; it will save you money by calculating your current phone ca<br>cost.<br>**4) Primasoft Text:** a simple redialing when the line is busy; it will save you money by calculating your current phone call cost.

**4) Primasoft Text:** a simple but very useful text manipulation program.<br>**5) Internet Book for Windows:** organize your Internet resources in one place (simpler version<br>of PrimaSoft Internet Organizer).<br>**6) Phone Book for W** of PrimaSoft Internet Organizer).

**6) Phone Book for Windows:** neatly organize your personal or business phone book.<br>**7) Password Book for Windows:** keep track of your passwords, user IDs, etc.<br>**8) Universal Phone Book for Windows:** a flexible phone book f

**7) Password Book for Windows:** keep track of your passwords, user IDs, etc.<br>**8) Universal Phone Book for Windows:** a flexible phone book for home and<br>**9) Collectibles Catalog for Windows:** keep track of your collectibles.

9) Collectibles Catalog for Windows: keep track of your collectibles.

**8) Universal Phone Book for Windows:** a flexible phone book for home and business.<br>**9) Collectibles Catalog for Windows:** keep track of your collectibles.<br>**10) Plastic Book for Windows:** keep track of your "plastic" cards **9) Collectibles Catalog for Windows:** keep track of your collectibles.<br>**10) Plastic Book for Windows:** keep track of your "plastic" cards (e.g<br>**11) Daily Notes for Windows:** keep small notes organized in one plac<br>**12) Mus** 

**10) Plastic Book for Windows:** keep track of your "plastic" cards (e.g. credit cards etc.).<br>**11) Daily Notes for Windows:** keep small notes organized in one place.<br>**12) Music Catalog for Windows:** organize your records, C **11) Daily Notes for Windows:** keep small notes organized in one place.<br>**12) Music Catalog for Windows:** organize your records, CDs, or cassett<br>**13) Movie Catalog for Windows:** organize your video tape collection.<br>**14) Car** 

**12) Music Catalog for Windows:** organize your records, CDs, or cassettes.<br>**13) Movie Catalog for Windows:** organize your video tape collection.<br>**14) Car Book Plus for Windows:** keep a log of your car expenses and mile<br>**15** 

**14) Car Book Plus for Windows:** keep a log of your car expenses and mileage.<br>**15) Contact Book Plus for Windows:** organize your personal and business contacts.<br>**16) Home Inventory Book for Windows:** keep track of your com **14) Car Book Plus for Windows:** keep a log of your car expenses and mileage.<br>**15) Contact Book Plus for Windows:** organize your personal and business con<br>**16) Home Inventory Book for Windows:** keep track of your home or o

**15) Contact Book Plus for Windows:** organize your personal and business contacts.<br>**16) Home Inventory Book for Windows:** keep track of your home or office inventory<br>**17) Software Book for Windows:** keep track of your comp

**16) Home Inventory Book for Windows:** keep track of your home or office inventory.<br>**17) Software Book for Windows:** keep track of your computer software.<br>**18) Bank Book for Windows:** keep track of your bank accounts.<br>**19)** 

**18) Bank Book for Windows:** keep track of your bank accounts.<br>**19) Book Catalog for Windows:** organize your books or magazi<br>**20) Calendar/Reminder for Windows:** keep track of important<br>**21) Sport Card Catalog for Windows:** 

17) Software Book for Windows: keep track of your computer software.<br>**18) Bank Book for Windows:** keep track of your bank accounts.<br>19) Book Catalog for Windows: organize your books or magazines.<br>20) Calendar/Reminder for **19) Book Catalog for Windows:** organize your books or magazines.<br>**20) Calendar/Reminder for Windows:** keep track of important ever<br>**21) Sport Card Catalog for Windows:** organize your sport card coll<br>**22) Coin Catalog for** 

**20) Calendar/Reminder for Windows:** keep track of important events and appointments.<br>**21) Sport Card Catalog for Windows:** organize your sport card collection.<br>**22) Coin Catalog for Windows:** organize your coin collection **21) Sport Card Catalog for Windows:** organize your sport card collection.<br>**22) Coin Catalog for Windows:** organize your coin collection.<br>**23) Hardware Catalog for Windows:** keep track of your computer hardware.<br>**24) Stamp** 

**22) Coin Catalog for Windows:** organize your coin collection.<br>**23) Hardware Catalog for Windows:** keep track of your com<br>**24) Stamp Catalog for Windows:** organize your stamp collec<br>**25) Student Organizer for Windows:** kee

**23) Hardware Catalog for Windows:** keep track of your computer hardware.<br>**24) Stamp Catalog for Windows:** organize your stamp collection.<br>**25) Student Organizer for Windows:** keep track of your courses and school<br>**26) Win** 24) Stamp Catalog for Windows: organize your stamp collection.<br>25) Student Organizer for Windows: keep track of your courses<br>26) Wine Cellar Book for Windows: organize your wine collectior<br>27) Who Is Who Book for Windows:

**25) Student Organizer for Windows:** keep track of your courses and school related info.<br>**26) Wine Cellar Book for Windows:** organize your wine collection.<br>**27) Who Is Who Book for Windows:** keep track of employees and org **26) Wine Cellar Book for Windows:** organize your wine collection.<br>**27) Who Is Who Book for Windows:** keep track of employees and<br>Where can I find the shareware versions of all your **27) Who Is Who Book for Windows:** keep track of employees and organization members.<br>Where can I find the shareware versions of all your<br>programs?

Where can I find the shareware versions of all your

programs?

What Users Say About PrimaSoft PC's Products Special Offer

What happens after I register?<br>
<u>How can I register your software</u>?<br>
What is shareware?<br>
What are the differences between the sh<br>
registered versions of your software? What happens after I register? How can I register your software? What is shareware? What are the differences between the shareware and registered versions of your software? Is there a printed manual included with your registered version? Can I register using my credit card? Where can I find the shareware versions of all your programs? How can I learn about new versions of your software?

# **Sources of PrimaSoft PC's products.**

To find our products on the Internet:

### http://www.PrimaSoft.com - PrimaSoft WWW Home Page:

**http://www.primasoft.com**<br>- Connect with our Home Page<br>http://members.aol.com/MKos - Connect with our Home Page at AOL : http://members.aol.com/MKosznik/primasft.htm

- Connect with our Home Page at First Virtual : http://www.infohaus.com/access/by-seller/PrimaSoft\_Inc

- Search shareware archives, e.g.: http://www.coast.net/simtel

**2)** On the America Onli<br>Use the KEYWORD fi<br>"PRIMASOFT FORUM<br>of our Forum. On the America Online do: Use the KEYWORD function (under GO TO menu item). Enter the keyword "PRIMASOFT FORUM" or "PRIMASOFT", which will take you to the main menu of our Forum.

To find our products on Compuserve:

- **3)** To find our produ<br>- Go WINPROD ar<br>- Go WINSHARE a<br>- Go WUGNET an - Go WINPROD and do search by contributor id:74643,2635
- Go WINSHARE and do search by contributor id:74643,2635
- Go WUGNET and do search by contributor id:74643,2635

**4) On the Microsoft Network**<br>Select Edit/Go To/Other<br>click on the OK button. On the Microsoft Network do: Select Edit/Go To/Other Location menu function. Then type in "Primasoft" and click on the OK button.

To find additional sources of our programs, contact us:<br>
<u>Contact Information</u> Contact Information

After you register PrimaSoft software you will receive diskettes with the<br>
registered version of the program. The registered version is functionally<br>
identical to the shareware version but the Registration Reminder screen After you register PrimaSoft software you will receive diskettes with the registered version of the program. The registered version is functionally identical to the shareware version but the Registration Reminder screen is no longer displayed and the program is not time-limited. We will always send through one of our on-line stores you will be able to download the registered version of the program - in this case we will not send you diskettes by mail. If you register by e-mail we will send you back the registration code.

## **What is shareware?**

Shareware is a marketing m<br>a chance to try the software<br>can freely copy the sharewa<br>computer. After the evaluat<br>decides that he/she likes th Shareware is a marketing method of computer software in which the user has a chance to try the software before buying it (Try-Before-You-Buy). The user can freely copy the shareware version of the program and install it on his/her computer. After the evaluation period (typically about 4 weeks), if the user decides that he/she likes the program and wants to use it, he/she should register the program by sending the registration fee to the program author.

## What are the differences between the shareware and registered versions of your software?

**registered versions of your software?** Assuming you have the latest shareware version of our software there are no functional differences between the Shareware and Registered versions. The Registered version will not display the Registration Reminder screens and is not time-limited. Registered users are entitled to discounts and in many cases to free upgrades.

**IS THERE WEIGHT:**<br> **IS NO, we don't include any printed documentation.** You will only receive a short<br>
letter with Installation instructions. If you have problems using our software<br>
try reading help messages. Once you le No, we do<br>letter with<br>try readin<br>you shoul<br>problems No, we don't include any printed documentation. You will only receive a short letter with Installation instructions. If you have problems using our software try reading help messages. Once you learn how to use one of our programs you should have no trouble using all our other programs. If you still have problems send us an e-mail message.

You can register over the phone, through on-line syst<br>Internet, MSN), or regular mail using your VISA Card.<br>IMPORTANT: For those who want to send us an order<br>the attached encrypted file (order form file). Do it in You can register over the phone, through on-line systems (Compuserve, AOL, Internet, MSN), or regular mail using your VISA Card.

IMPORTANT: For those who want to send us an order form as an e-mail with the attached encrypted file (order form file). Do it in the following way:

- From INTERNET then send to our INTERNET address.
- From COMPUSERVE then send to our COMPUSERVE address.
- From America OnLine then send to our America OnLine address.
- From Microsoft Network then send to our Microsoft network address.

You should visit one of our Web Pages on regular basis. Our Web Pages are<br>the first place where new releases of our software are be announced.<br>Location of PrimaSoft home pages on WWW You should visit one of our Web Pages on regular basis. Our Web Pages are the first place where new releases of our software are be announced.

Location of PrimaSoft home pages on WWW

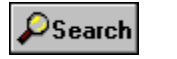

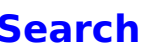

ton display<br>**I** choose th<br>it is display<br>then on th Search button displays the Search dialog box. You can enter a text for the Search and choose the search scope there. If the text is found the record containing it is displayed. To repeat search click again on the Search push button and then on the OK push button in the Search dialog box. Shortcut key: Alt - S.

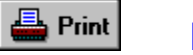

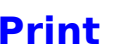

n sends<br>ey: Alt -<br> Print button sends all data to a printer. The Windows default printer is used. Shortcut key: Alt - P.

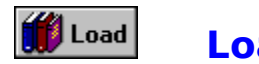

utton op<br>ta file. 1<br>Illy at th<br>: to crea Load File button opens the Load Data dialog box where you can select another data file. The default data file name is DATA.DAT and it is loaded automatically at the program startup.

If you want to create a new data file select Load function and enter the file name that does not exist. The new file will be created for you. Important: by default the extension of the new data file should be DAT.

Shortcut key: Alt - O.

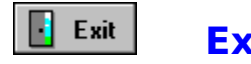

utton<br>file. Sl Exit push button terminates the application. All data will be automatically saved in a file. Shortcut key: Alt - X.

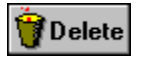

h button p<br>ed before t<br>ey: Alt - E ( Delete push button permanently deletes the selected record. A dialog box will be displayed before the deletion asking the user to confirm the action. Shortcut key: Alt - E (left page), Alt - L (right page).

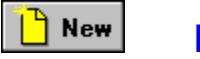

button<br>blank r<br>ey: Alt -New push button saves the current record and clears all entry fields thus creating a blank record. After that you can start entering your new data. Shortcut key: Alt - W.

Data entry fields are the<br>entry fields are regular<br>Specialized edit boxes a<br>generate command tha Data entry fields are the fields where you may enter your data. Some data entry fields are regular edit boxes, some are specialized edit boxes. Specialized edit boxes allow you to speed up the typing process or may generate command that is logically relevant to the contents of the box.

## **Edit Box**

Standard edit box for entering text information. There are two types of edit<br>boxes: one line edit box and multiple lines edit boxes.<br>**Date Edit Box** boxes: one line edit box and multiple lines edit boxes.

Date field is a variation of an edit box that displays and accepts date values<br>in different formats. Enter a date using numeric keys on the keyboard.<br>Clicking on the Calendar Button displays a small calendar, from which yo in different formats. Enter a date using numeric keys on the keyboard. Clicking on the Calendar Button displays a small calendar, from which you can select a date. The date will be automatically entered as a text in the date field. Shortcuts: Alt-1 fills the left date edit box with today's date, Alt-2 fills the right date edit box with today's date.

There are three available date formats: YY/MM/DD, MM/DD/YY, DD/MM/YY. The date format you can select in the Options Dialog box.

## **Distance Edit Box**

Distance box contain<br>using numeric keys<br>dialog box in which<br>entering the odome Distance box contains the edit box and the arrow button. Enter a distance using numeric keys on the keyboard. Clicking on the arrow button displays a dialog box in which you may automatically calculate the distance by entering the odometer readings (start, end). The calculated value will be displayed in the distance edit box.

Trip Name box contains the edit box and the arrow button. Clicking on the arrow button displays a dialog box with a list of all possible selections (regular entries). Choose element by highlighting it and clicking on the O arrow button displays a dialog box with a list of all possible selections (regular entries) . Choose element by highlighting it and clicking on the OK button. The new record will be created and displayed. Regular trips list can be created in the Regular Trips dialog box.

## **Shortcut Commands**

**Select text: Shift-Arrow I**<br>Copy selected text: **Ctrl-II**<br>Paste text: **Shift-Insert**<br>Move cursor: **Arrow Keys** Select text: **Shift-Arrow key** Copy selected text: **Ctrl-Insert** Paste text: **Shift-Insert** Undo last edit operation: **Alt-Back Space**

## **What Users Say About PrimaSoft's WINDOWS COLLECTION**

**"Great programs! Easy to use. Very beneficial. Reasonable prices. Excellent offer for multiple buys."** 

**"I find your programs very well thought out, with all the essentials there but without all the unnecessary "frills" that complicate some of the more expensive programs. Well done.."**

**"It is much more intuitive and user friendly than anything I've seen on the commercial market."** 

**"The Best! I have been searching for the program that would give me all of the options available in this program and luckily I can afford to register the program."**

**"It has made using the "net" much easier."**

**"I use the Phone Book and the Daily Diary almost every day and I consider them some of the best buys I ever got in software as far as long term usability."**

**"One word.....Awesome!"**

**"The concept and the overall presentation/operation of the program are all superior, not only in terms of shareware but also compared to many main-stream commercially marketed apps with which I am familiar. I am making almost daily use of my copy."**

**"I absolutely LOVE this program. I only need to use this program for 10 minutes and knew it was perfect! Thank you! :)"**

**"I've downloaded a lot of stuff over the last few years, but your products are about the most well thought through programs I've seen."**

**"Wow, now THAT is great customer relations/service!    I had expected to pay for the upgrades...thanks for allowing me to upgrade free of charge. You can be sure that I will promote your products even more, now!"**

...................

When you want t<br>our special price<br>**H** pay only \$5 1<br>\$17 and When you want to buy more than 1 program you can take advantage of our special prices: buy one program at full price and then

 $$17$  and

**pay only \$5** for every additional program which has a regular price of<br>7 and<br>**pay only \$10** for every additional program which has a regular price<br>\$22. **pay only \$10** for every additional program which has a regular price of \$22.

will be displayed. You can qu<br>y: Alt-F Table of Contents will be displayed. You can quickly locate your records there. Shortcut key: Alt-F

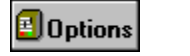

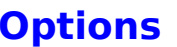

**Contains 1**<br>**Depending**<br>**Options**<br>**Options**<br>**Options**<br>**Options**<br>**Option**<br>**Option** Options button displays the Options Dialog box. In the Options Dialog box you can select the date format, and you can define new colors of the program interface elements in the Colors Dialog box. Shortcut key: Alt-T

In the Colors Dialog box<br>Select an element from<br>Your favorite color settin<br>These templates can be In the Colors Dialog box you can set colors for your application. Select an element from the elements list, and pick a color.

Your favorite color settings can be saved in templates (Save button).    These templates can be later retrieved and activated (Load button).

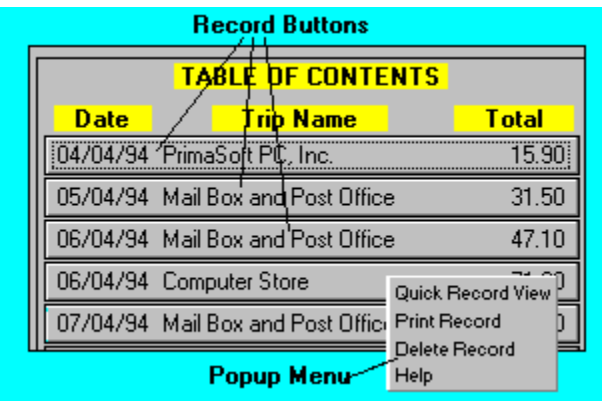

**Contents**. In essence, red<br>umber of records at once.<br>lection of the record. De Record Buttons are displayed in the Table Of Contents. In essence, record buttons give you a quick view of a certain number of records at once. You can see 30 record buttons.

Clicking on a Record Button results in the selection of the record. Details Page for the selected record is displayed.

Record buttons have the following Popup Menu functions (right mouse click):

Quick Record View Print Record Delete Record **Help** 

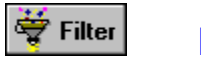

**button**<br>rds shou<br>le you m<br>ey: Alt - F Set Filters button displays the Filter dialog box. There you can specify which records should be filtered out (temporarily hidden) from your file. For example you may want to see only records only after a specific date. Shortcut key: Alt - F.

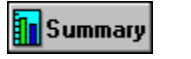

**Summary**<br>Summary<br>Summary<br>Summary<br>Summary<br>Summary<br>Summary<br>Summary<br>Summary<br>Summary<br>Summary<br>Summary<br>Summary<br>Summary<br>Summary<br>Summary<br>Summary<br>Summary<br>Summary<br>Summary<br>Summary Summary button displays a dialog box which summarizes your records by a selected attribute. Shortcut key: Alt - M.

The Speed Bar is a shortcut to application<br>displayed at the bottom part of the prog<br>Speed Bar panel to execute functions. The Speed Bar is a shortcut to application functions. Speed Bar is displayed at the bottom part of the program window. Press buttons on the Speed Bar panel to execute functions.

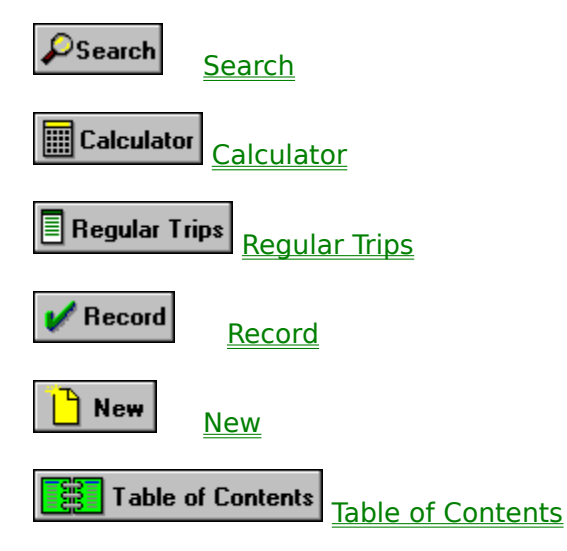

**Quick View gives you a fa**<br>Record Button without hat Quick View gives you a fast view of the selected record directly from the Record Button without having to actually make the record active.

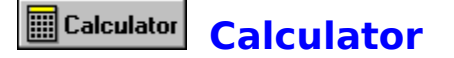

button displays<br>bied to any edit<br>se the calculato<br>x. Calculator button displays the calculator. The result from the calculator may be copied to any edit box. Just do calculations click on a Copy push button. Close the calculator. Use Shift-Insert key to paste the result into the edit box.

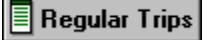

**Property**<br>and isplays a dialog b<br>tries. Create your sta<br>ist speeds up the ent<br>it. Regular Trips button displays a dialog box in which you can add, delete, or modify regular entries. Create your standard trip list in this dialog box. The regular trips list speeds up the entry process by selecting the data record from the list.

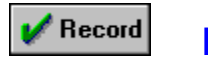

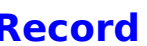

ton update<br>: is useful w<br>ge. Record button updates your total distance after you modified a record or entered a new one. It is useful when you want to see your new total mileage without leaving the current page.